# **Arkusz kalkulacyjny MS Excel 2010 – podstawy**

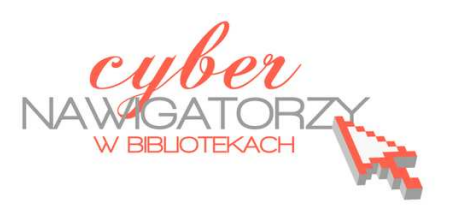

# **Cz. 4. Wykresy statystyczne**

Aby uatrakcyjnić lub bardziej obrazowo przedstawić dane liczbowe z poszczególnych kolumn i wierszy arkusza kalkulacyjnego, można je zaprezentować w postaci wykresów. W programie MS Excel 2010 nie ma już znanego ze starszych wersji kreatora wykresów. Zamiast niego pojawiła się karta **Wstawianie** i grupa narzędzi o nazwie **Wykresy**.

# **Wprowadzanie wykresów**

**Aby utworzyć wykres,** najpierw **zaznaczamy dane** z arkusza, które ma obejmować wykres;

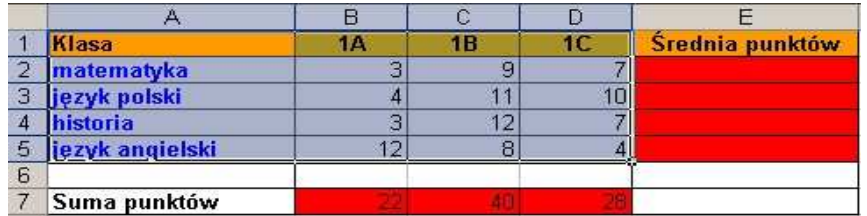

 Przechodzimy do karty **Wstawianie** i w grupie narzędzi **Wykres** wybieramy rodzaj wykresu (kolumnowy, słupkowy itd.).

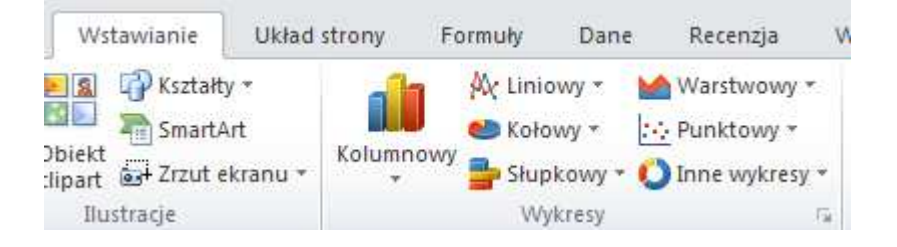

- Domyślnie wykres zostanie wstawiony jako obiekt w arkuszu, na którym pracujemy. Aby umieścić wykres w osobnym arkuszu, należy zmienić jego lokalizację. W tym celu klikamy w wykres, aby go zaznaczyć (uaktywnić);
- Po zaznaczeniu wykresu na wstążce pojawi się dodatkowa karta **Narzędzia wykresów** zawierająca 3 zakładki: **Projektowanie**, **Układ**, **Formatowanie;**

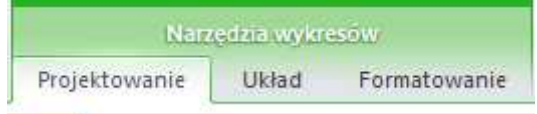

Wybieramy zakładkę **Projektowanie**, a w grupie **Lokalizacja** - polecenie **Przenieś wykres;**

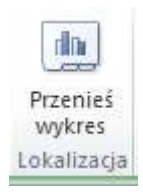

Zostanie wyświetlone okno **Przenoszenie wykresu** (rys. poniżej), w którym zaznaczamy opcję **Nowy arkusz**. Znajduje się przy niej pole z sugerowaną nazwą **Wykres 1** - nazwę tę możemy zastąpić swoją nazwą.

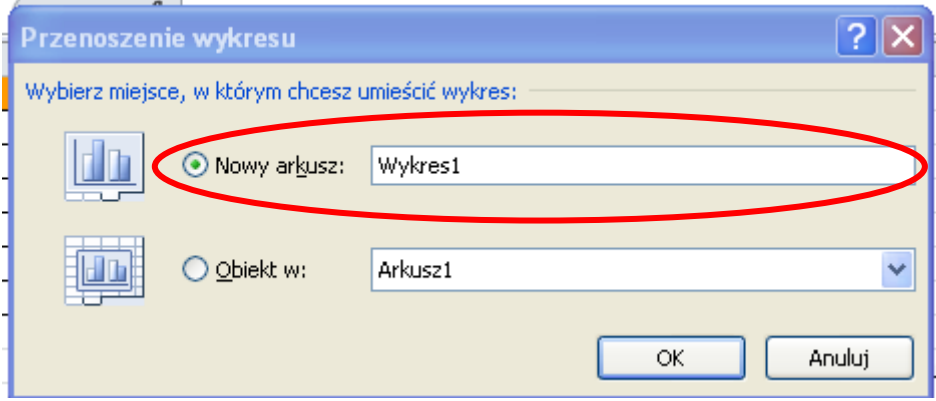

Możemy też przenieść wykres z jednego arkusza do drugiego. W tym celu w oknie **Przenoszenie wykresu** zaznaczamy opcję **Obiekt w:**, rozwijamy znajdującą się przy niej listę i wybieramy nazwę arkusza, w którym chcemy umieścić swój wykres.

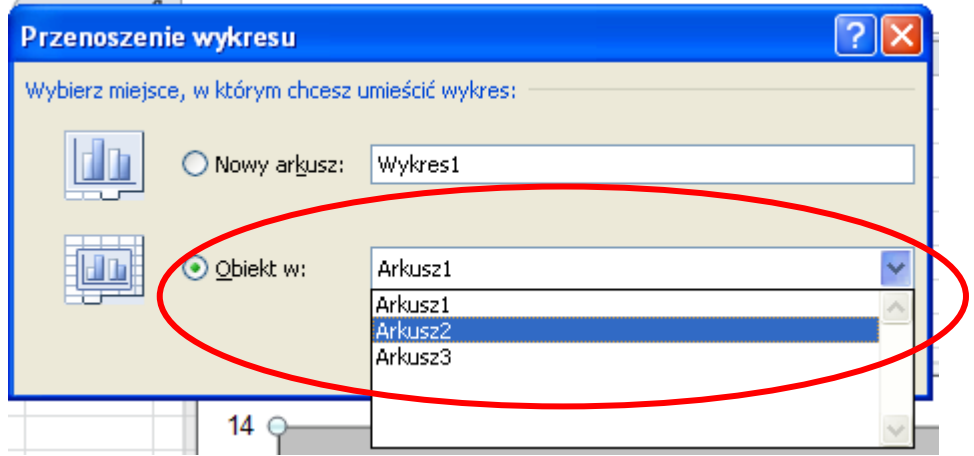

#### **UWAGA!**

Program MS Excel automatycznie nadaje wykresowi domyślną nazwę Wykres 1, Wykres 2, itp., w zależności od tego, który jest to wykres w danym arkuszu. Możemy zmienić nazwę wykresu. W tym celu zaznaczamy wykres, wybieramy kartę **Narzędzia wykresów**, a w niej zakładkę **Układ**. Następnie w grupie **Właściwości** klikamy pole tekstowe **Nazwa wykresu** (rys. niżej), wprowadzamy nazwę i zatwierdzamy klawiszem **Enter**.

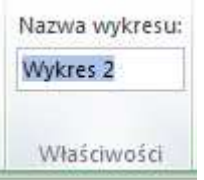

Każdy element wykresu można dowolnie modyfikować. Służą do tego narzędzia dostępne po zaznaczeniu wykresu w karcie **Narzędzia wykresów**. Korzystanie z poszczególnych opcji ułatwia "pomoc" wyświetlana przy najechaniu na ikony narzędzi.

# **Zadanie 1**

*Proszę wykonać wykres obrazujący wyniki punktowe klas z poszczególnych przedmiotów, które zostały przedstawione w tabeli w poprzednich zadaniach.* 

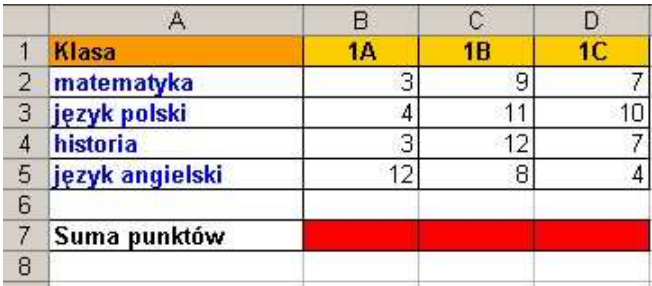

# **Ważne!**

W formie wykresu mogą być przedstawione dane, które nie muszą znajdować się w bezpośrednim sąsiedztwie. Zaznaczając je należy używać wciśniętego klawisza **Ctrl** na klawiaturze.